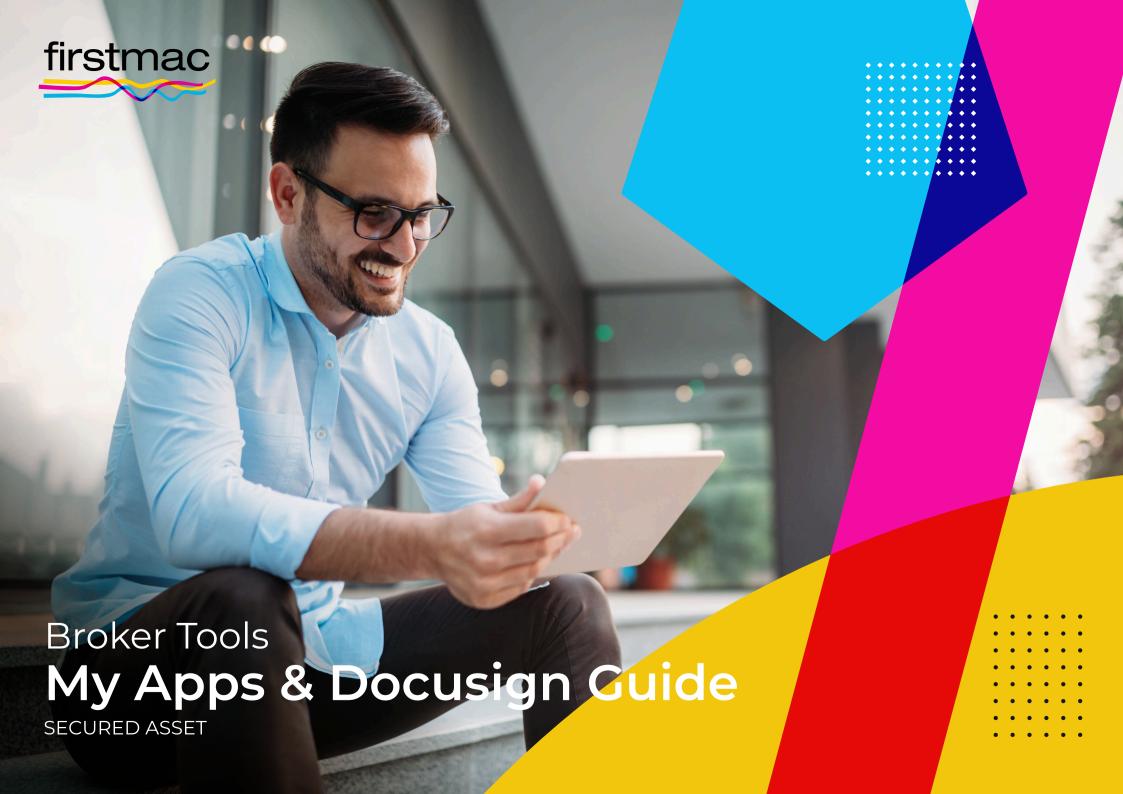

# **Contents**

#### My Applications

| Step 1 & 2 - Accessing My Apps                                   | 02 |
|------------------------------------------------------------------|----|
| Step 3 - Viewing Conditions                                      | 03 |
| Step 4 & 5 - Actioning Conditions                                | 04 |
| Step 6 & 7 - Accessing Document Vault                            | 05 |
| Step 8 - Using Document Vault                                    | 06 |
| Accessing onTrack                                                | 07 |
| onTrack password reset                                           | 10 |
| Viewing welcome letter                                           | 14 |
| Firstmac Money account activation                                | 18 |
| DocuSign                                                         | 23 |
| Access DocuSign condition in Broker Tools                        | 24 |
| View Car Loan Contract                                           | 27 |
| Send DocuSign via Firstmac onTrack to Customer                   | 29 |
| Re-Send DocuSign via Firstmac onTrack to Customer                | 32 |
| How to check if your customer has completed the DocuSign process | 35 |

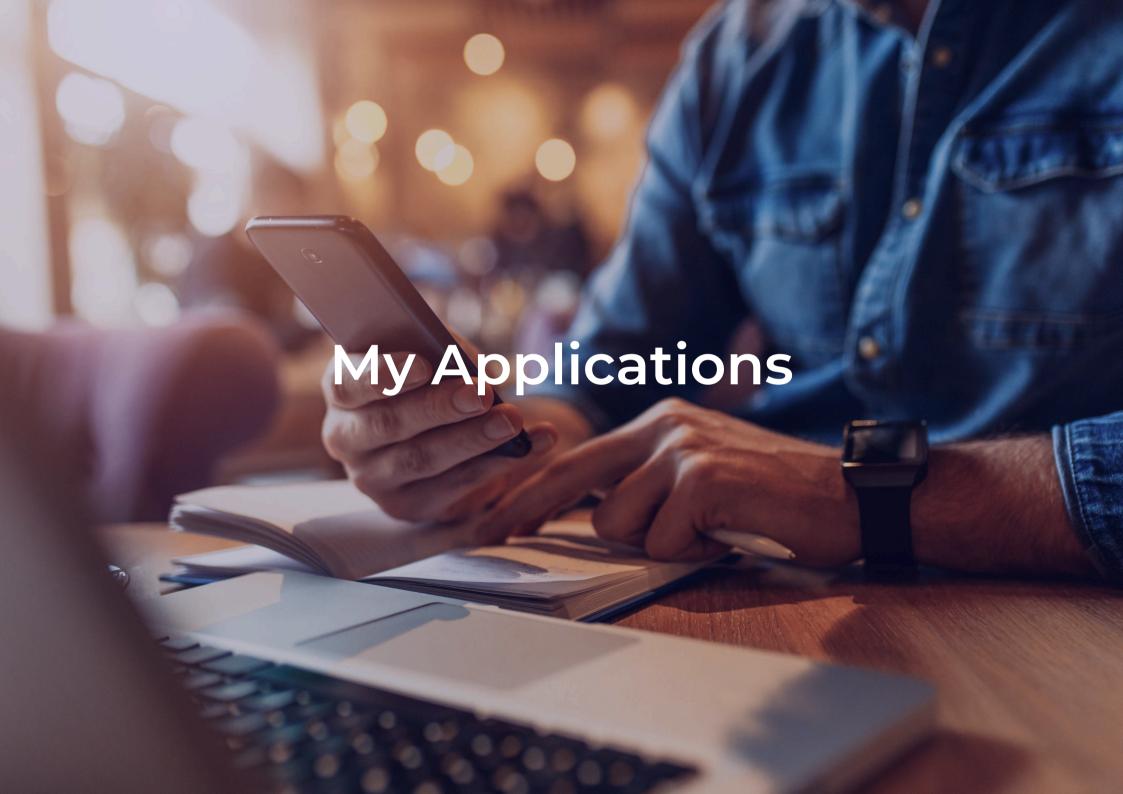

#### **Accessing My Apps**

Click on My Apps to see a list of all your recent applications.

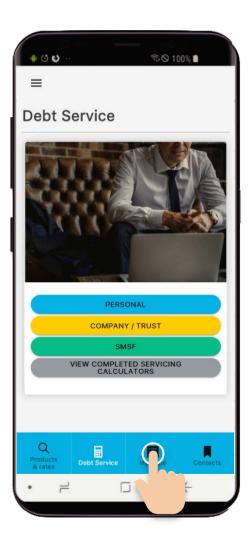

#### Step 2

View at a glance the status of your current applications. To further review the status, select the **arrow to the right** of the application you wish to review.

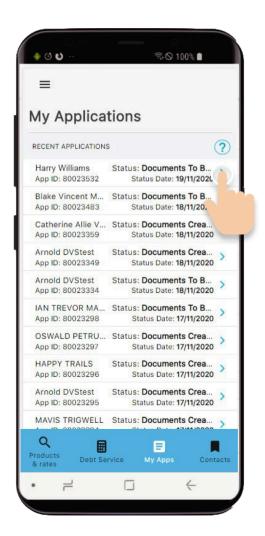

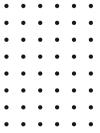

#### **Viewing Conditions**

This will open the application, starting with the **Need** tab, where you will see the steps, called **conditions** that you need to complete in order to apply.

This section will be updated every time the application progresses and will show any new conditions.

As you complete each step, it will move from Need, to **Busy** (which means we are processing it), and finally to the **Completed** section. You can check each section by clicking on the tab.

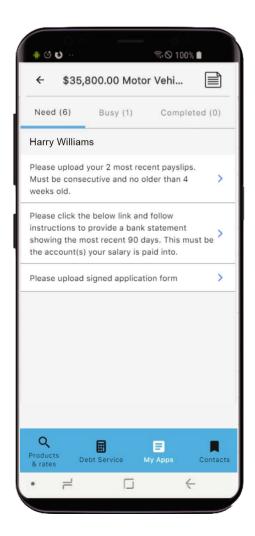

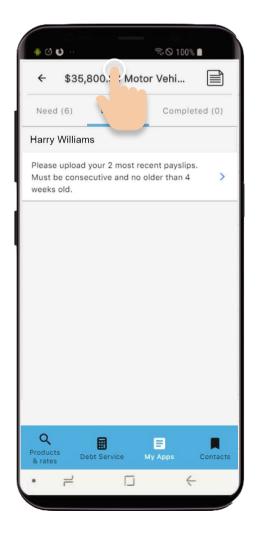

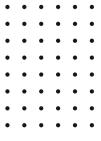

#### **Actioning Conditions**

To complete an outstanding condition under the Need tab, select the **arrow to the right** of the condition.

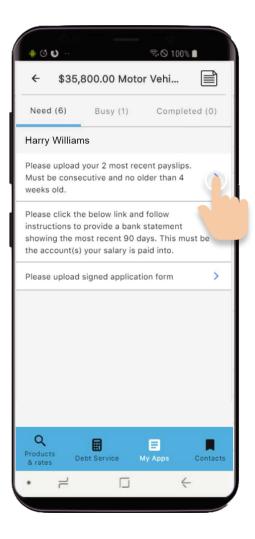

### Step 5

You will see the details of the required form. You can upload by dragging and dropping, or by selecting **Upload from file**, and selecting the file from your device.

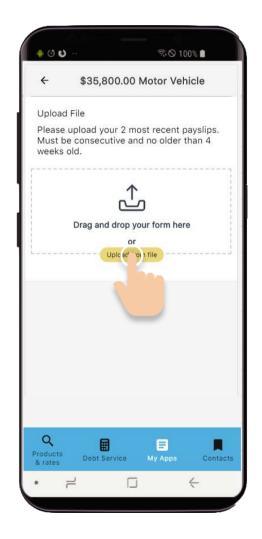

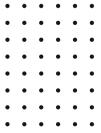

#### **Accessing Document Vault**

At any time, you can view all the documents that you or Firstmac have uploaded just by selecting the Document Vault icon. The Document Vault is the single location where all of your documents are securely held.

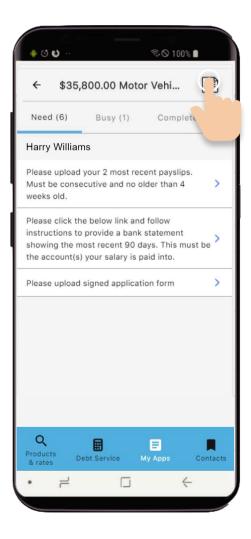

#### Step 7

You can even upload new files directly to the Document Vault if necessary, just by selecting the + symbol, which will open the file directory on your device.

Please note, the maximum file size is 1MB for document uploads.

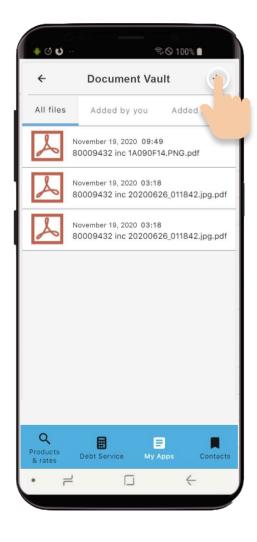

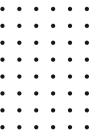

#### **Using Document Vault**

Now select the **Document Type** from the drop down menu and select **Save**.

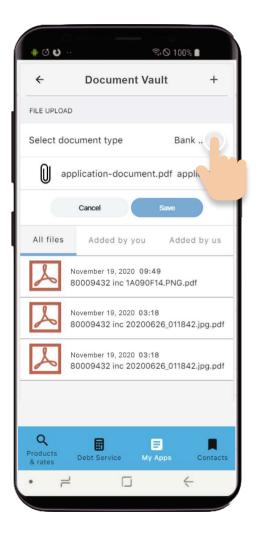

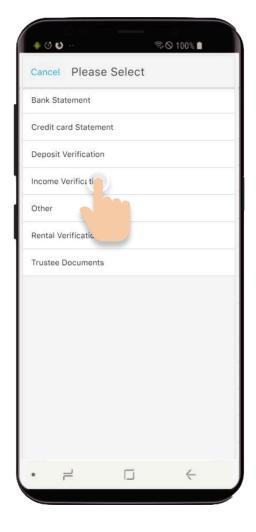

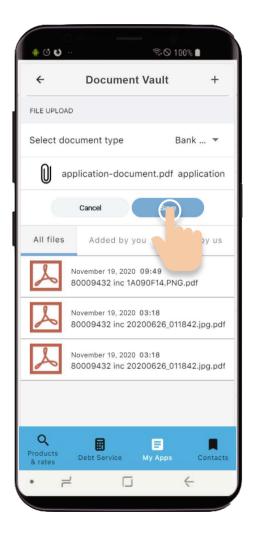

# Accessing onTrack

Customers can log in to onTrack at any time after setting up their initial password by visiting the Firstmac website.

To access onTrack they can simply go to the Firstmac website. An SMS code will be sent to the customer on each log in attempt.

If the customer enters the incorrect code or password 3 times their onTrack account will be locked.

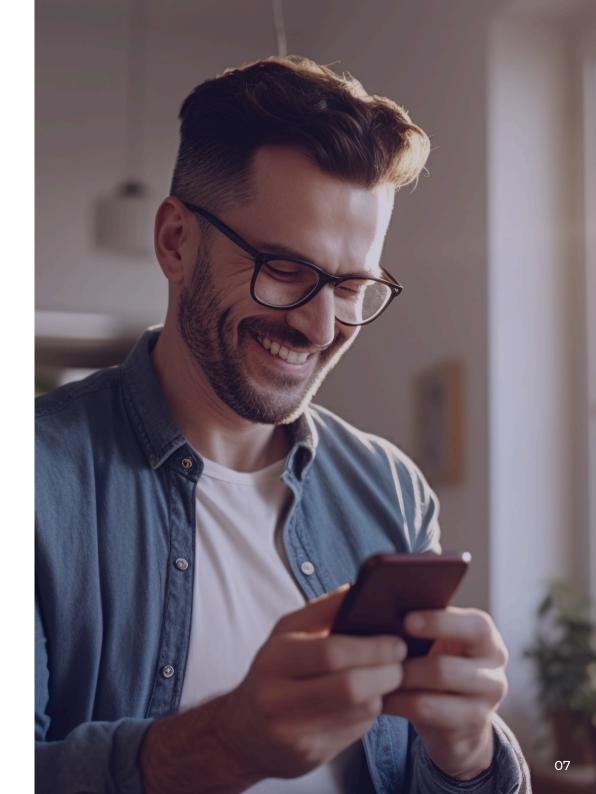

Click **Login**, select **Firstmac onTrack**.

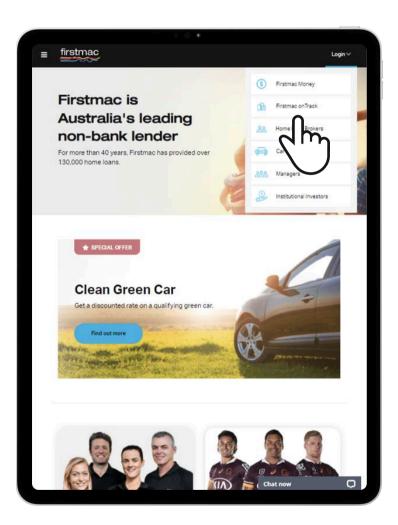

# Step 2

Select First time user of onTrack? Click here.

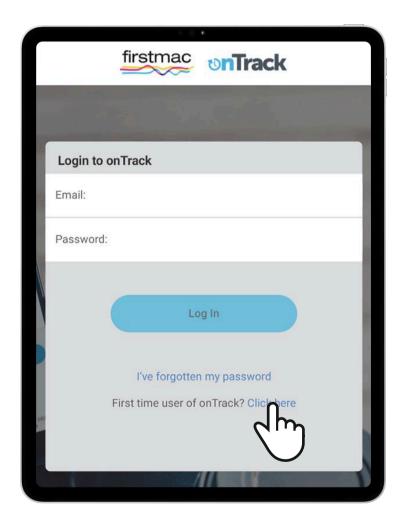

Enter customer email address - same email address provided in the loan application and click **Submit**.

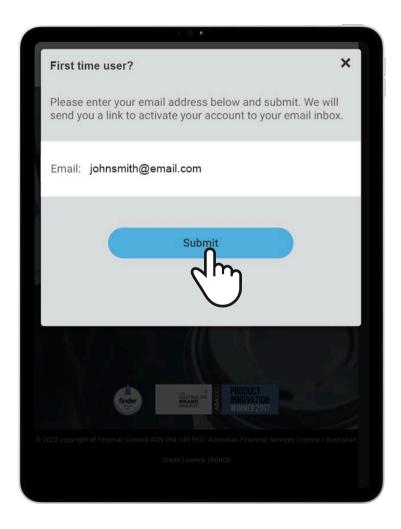

### Step 4

Your customer will then start from Step 1 in the Customer Account Set Up.

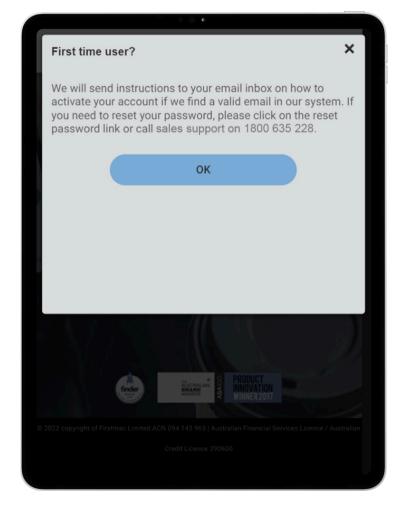

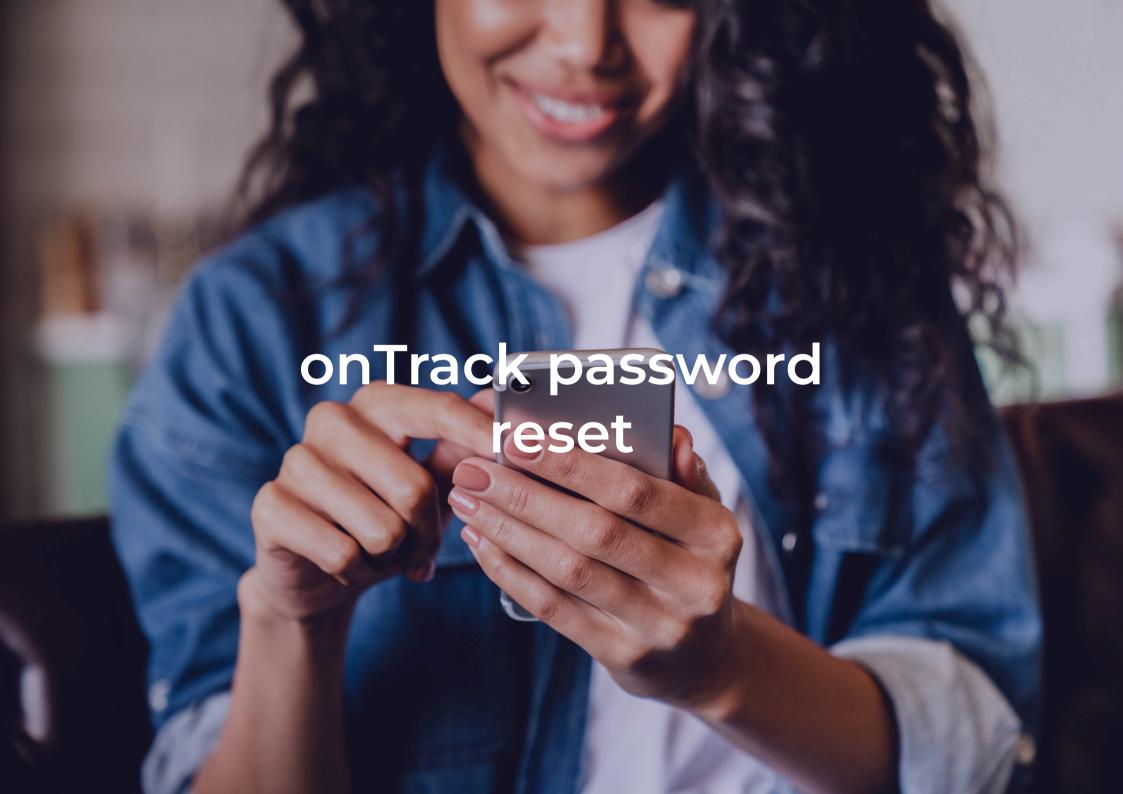

If customer exited the password setup page, user must click on **I've forgotten my password** to setup a new password (account is already activated at this point).

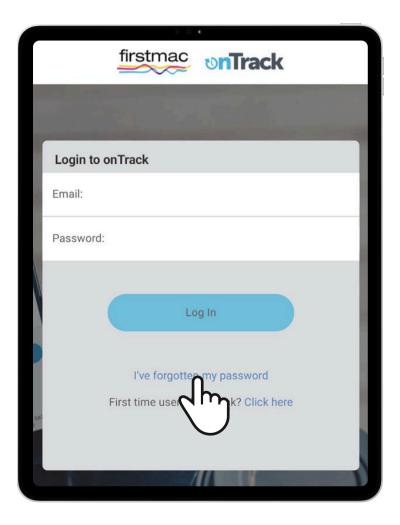

# Step 2

Enter email address – same email address receiving the Secured Asset Loan Contract For Signing notification and click **Submit**.

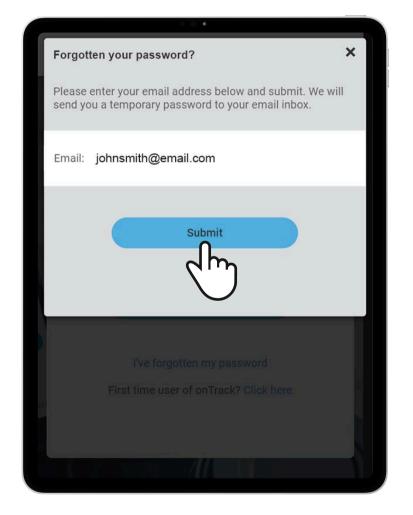

System will send password reset instructions if entered email is valid.

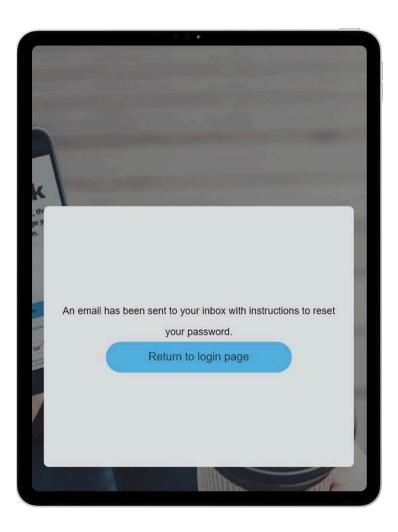

### Step 4

Customer will receive a **Reset my onTrack password** email. Click on **Reset My Password** button to open the new password setup page. The link can only be accessed once and will expire afterwards.

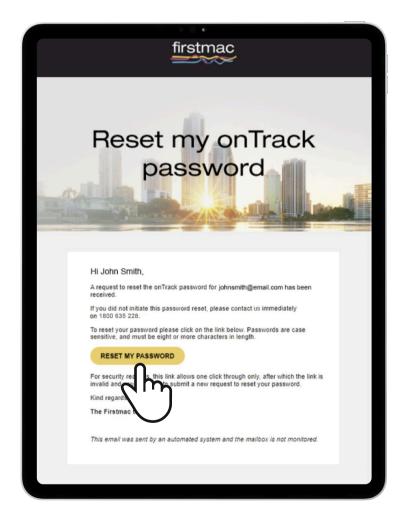

Setup new password for the account and click **Reset** my password.

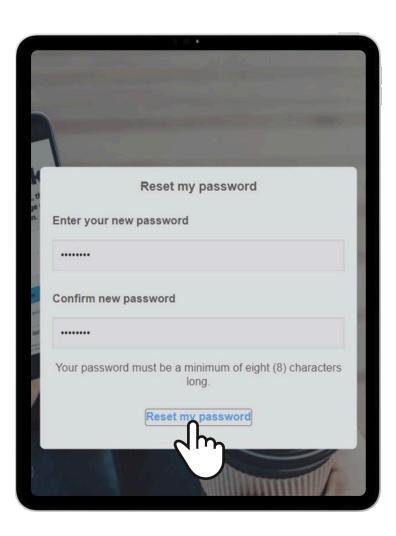

# Step 6

A success page will be displayed after completing password setup. Return to **Firstmac onTrack Login page** and enter new account details to access the application.

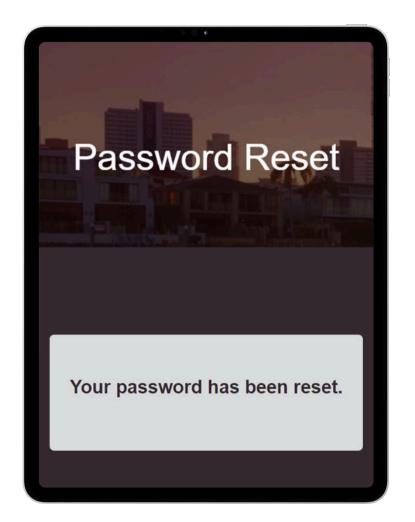

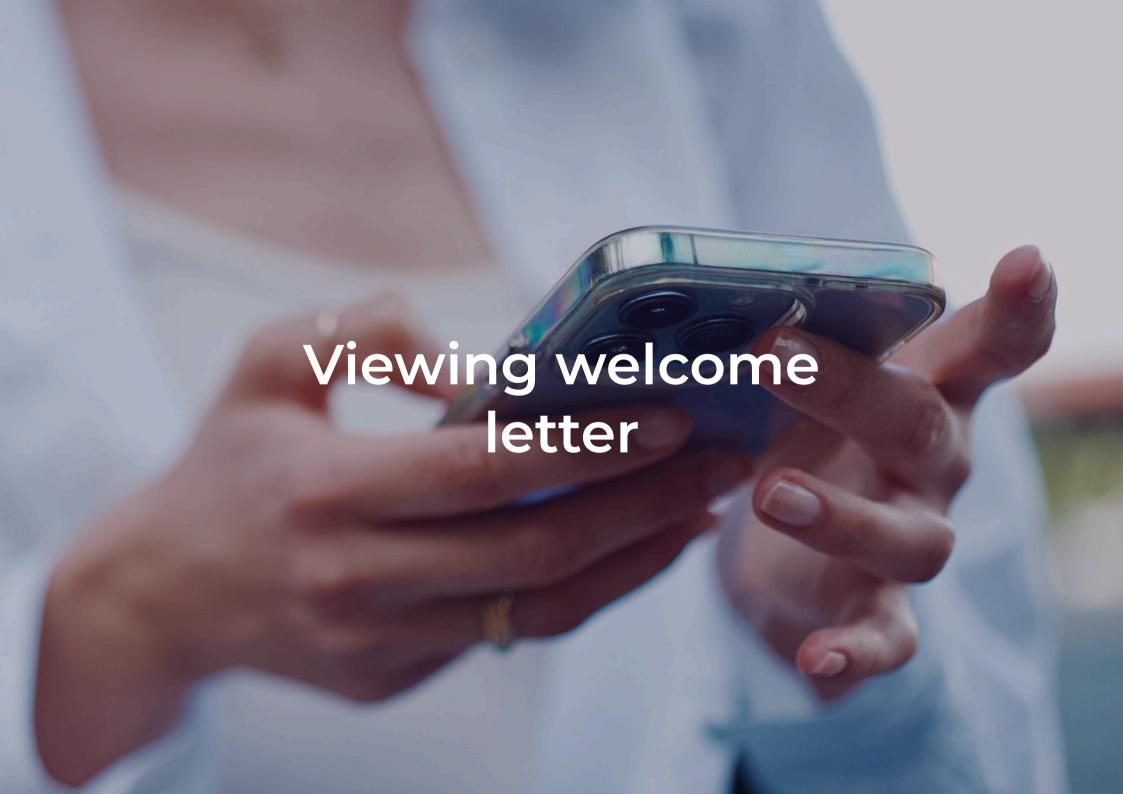

Once application has settled, you will receive a **Settlement Confirmation** email notification.

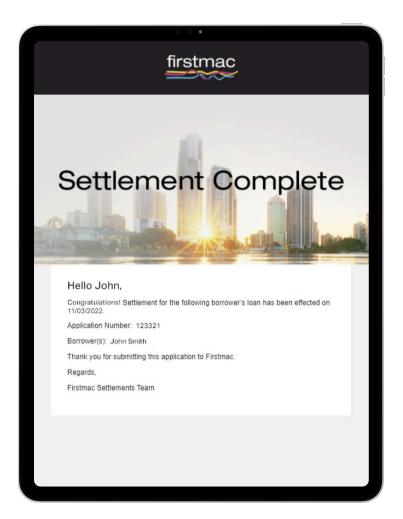

# Step 2

A **Welcome Letter** email will be sent to your customer the following morning.

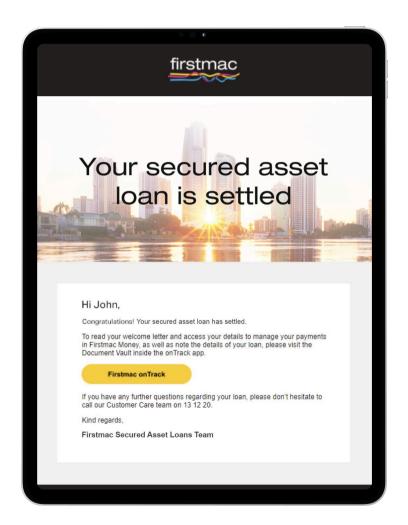

Your customer can view the welcome letter in **Document Vault** in onTrack.

A copy is also saved to **Broker Tools Document Vault** for your reference.

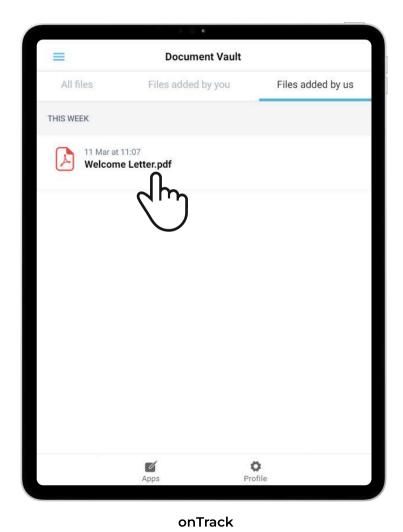

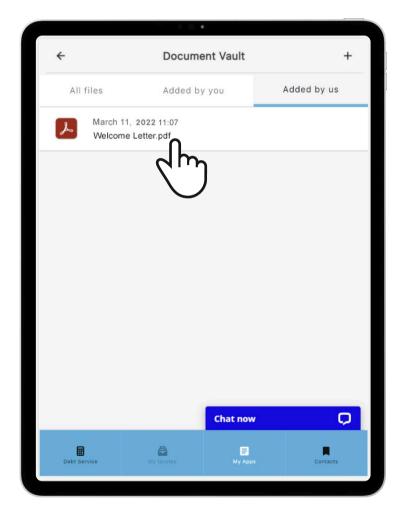

**Broker Tools** 

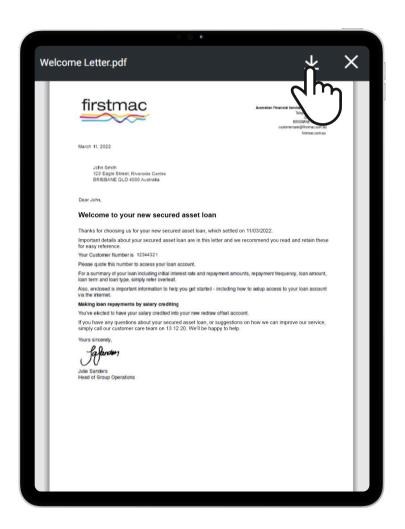

Click the **download icon** to save a copy.

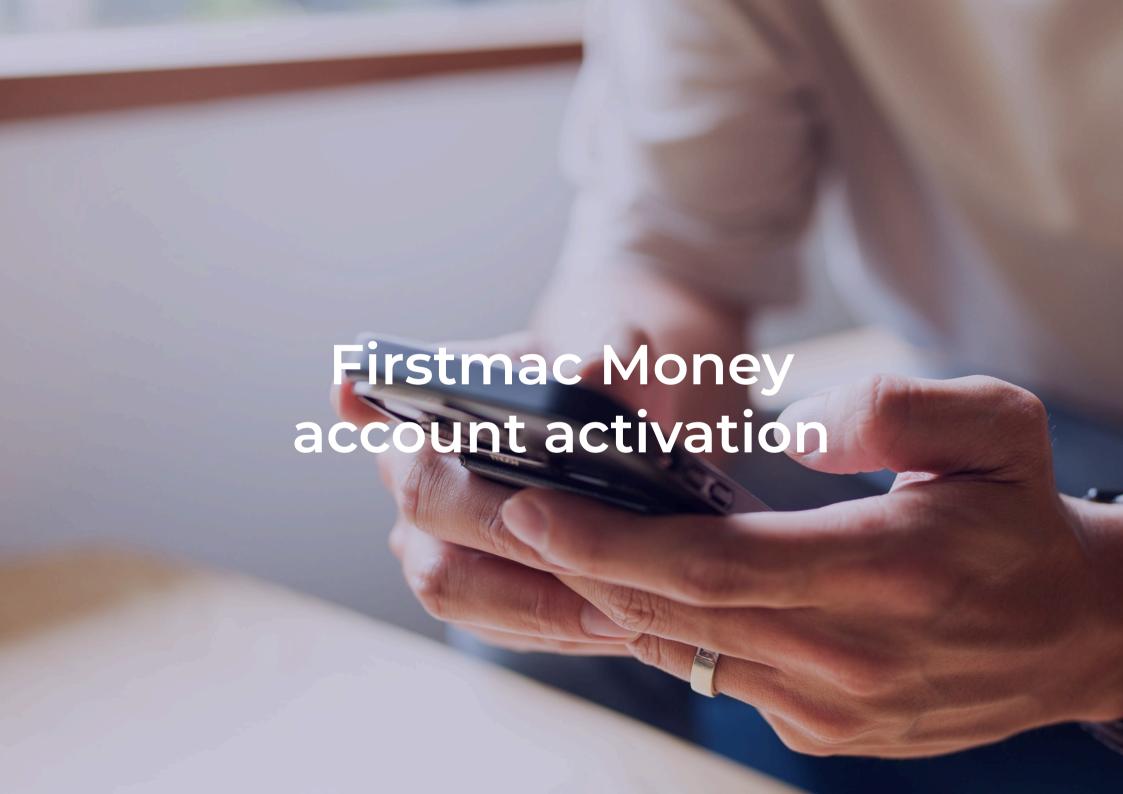

Upon selecting an application in onTrack, a page for Firstmac Money activation will load. Your customer will have to click **Activate** to initiate the process.

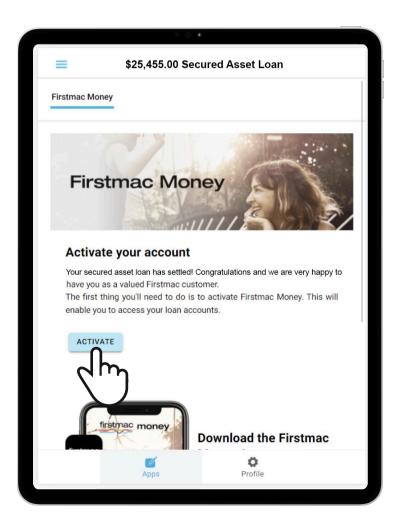

### Step 2

Your customer will receive a verification code to their mobile phone. Enter the code on the website and click **Continue**.

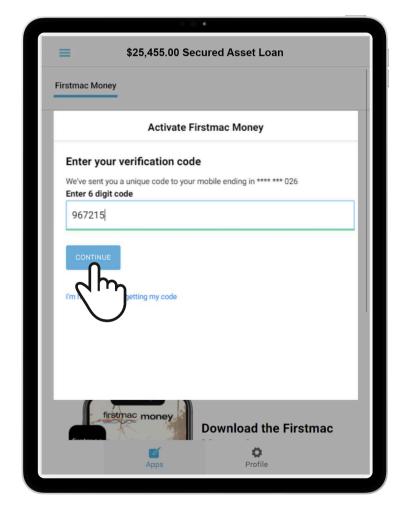

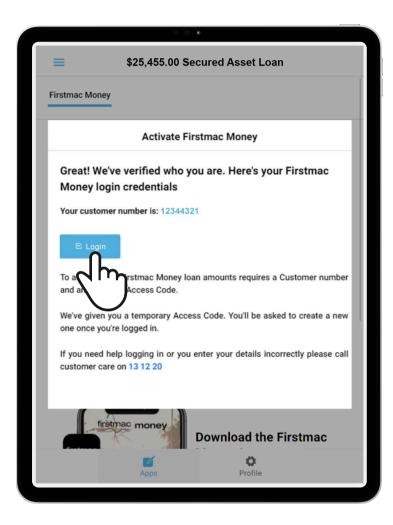

Upon successful verification, the system will provide your customer with their **Customer Number** and send a **temporary access code** to their mobile phone. By clicking Login, your customer will be directed to Firstmac Money.

Your customer will be asked to provide **Security Questions**, accept **Terms and Conditions** and setup a **new access code**.

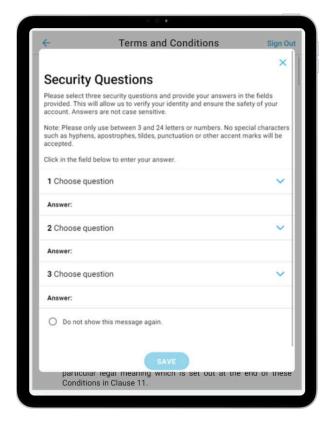

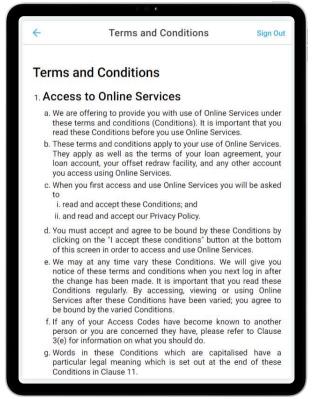

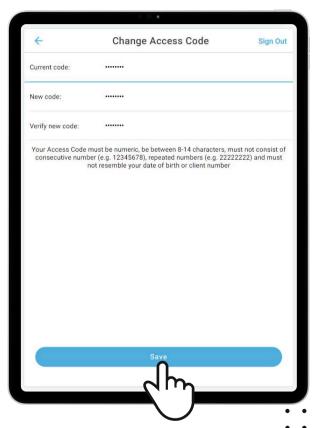

Click Save to proceed.

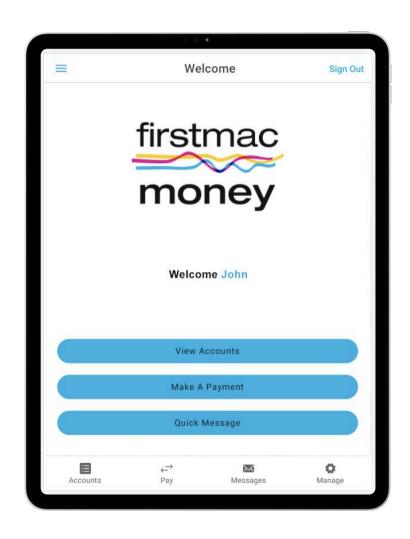

Once completed, their Firstmac Money account is **Active**.

# DocuSign

**Firstmac's DocuSign** function allows your customers to sign their loan documents from their desktop computer or tablet. Just a couple of clicks and they are done. Documents are encrypted and a complete audit trail is maintained.

Please follow the steps below to send **car loan documents** to all parties via **DocuSign**.

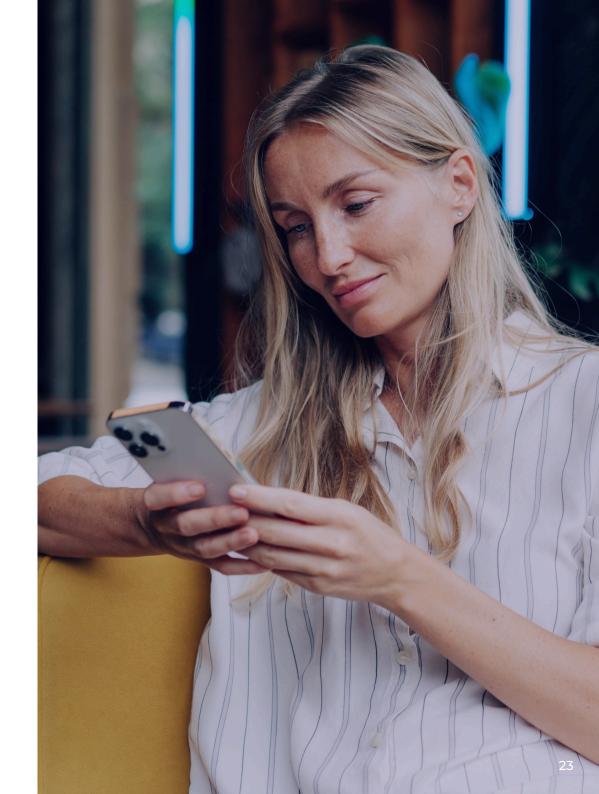

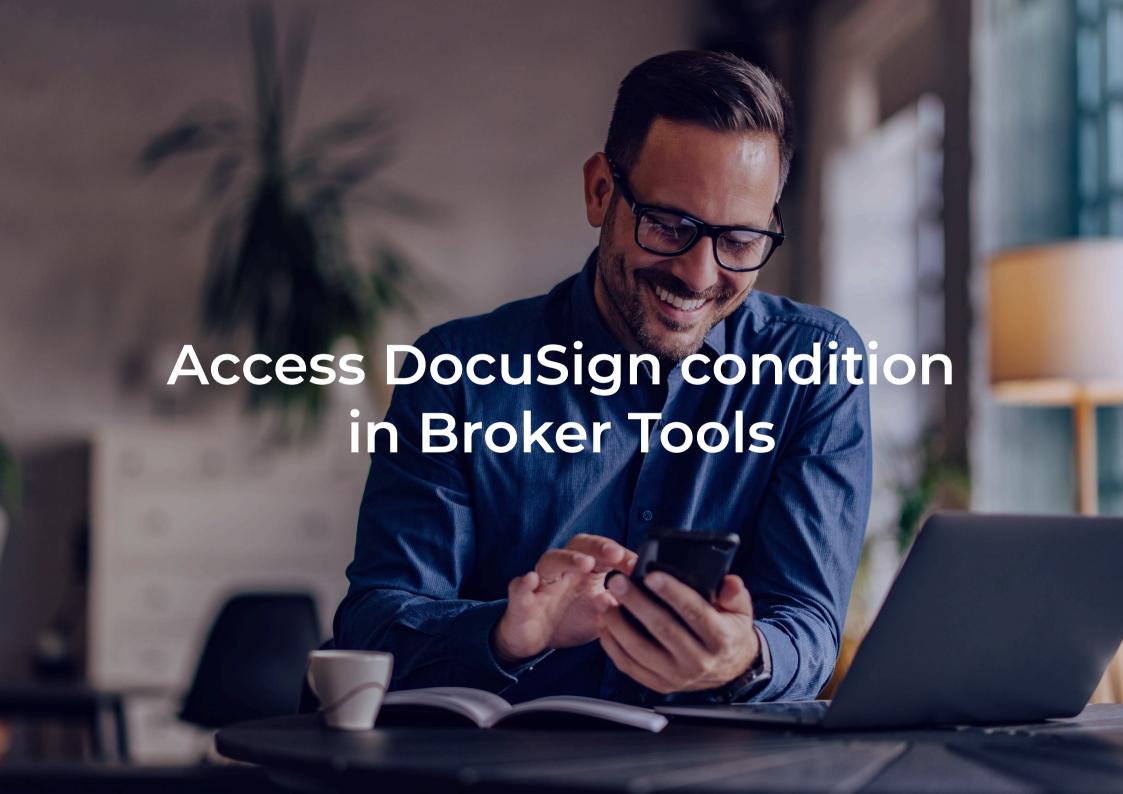

#### Login to **Broker Tools**

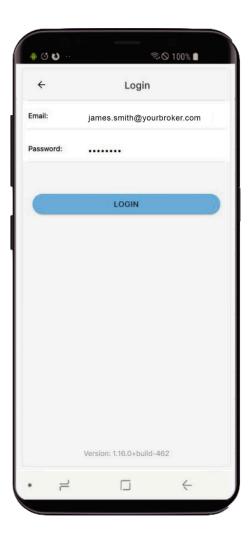

# Step 2

#### Click on **My Apps**

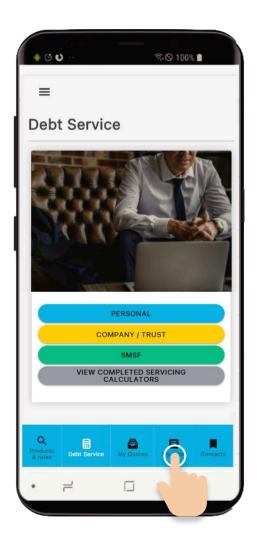

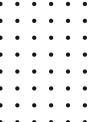

#### Select an application

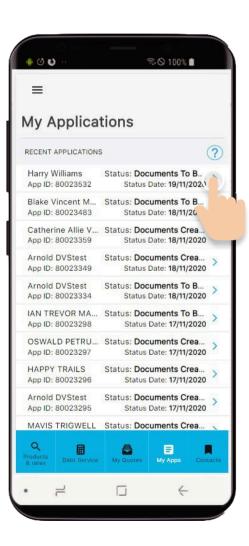

#### Step 4

Under **Need** tab, locate and click on **DocuSign condition**:

"Please issue the activation link for onTrack to all parties to complete their car loan contracts."

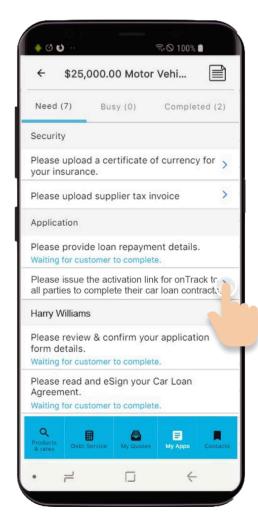

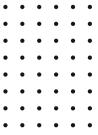

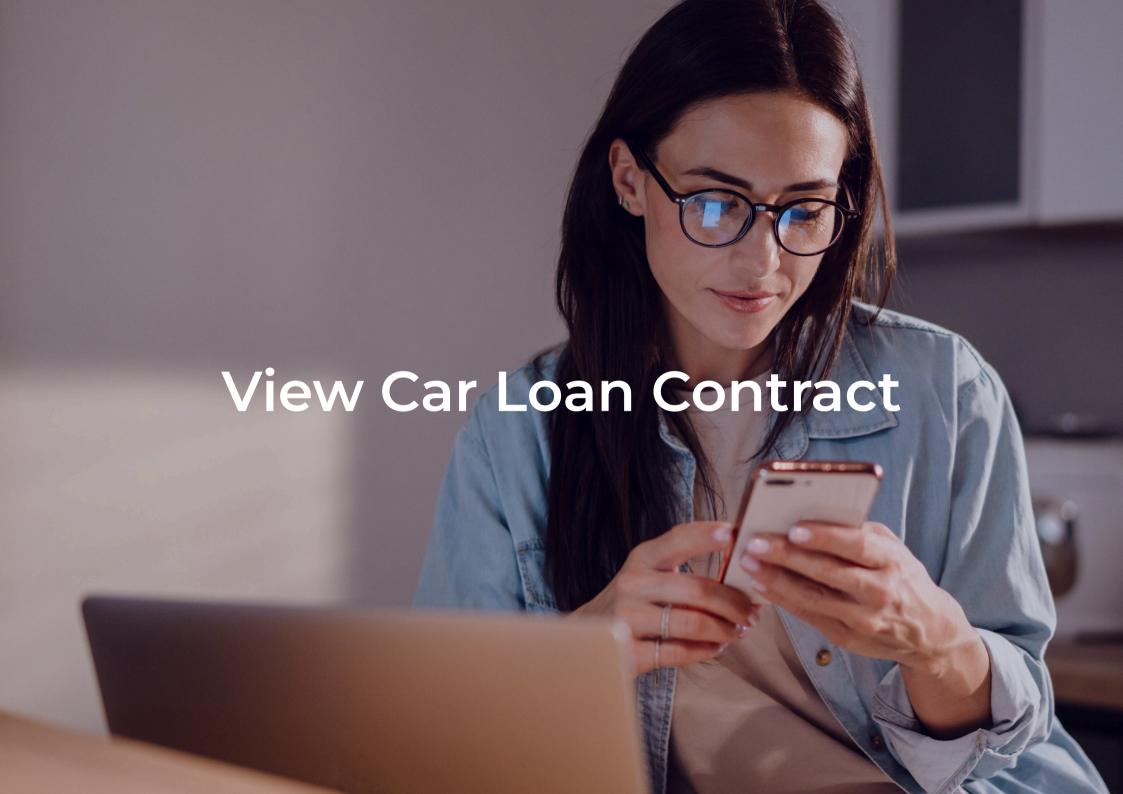

Click on View button.

(The Car Loan Contract in pdf format will open in a new page). Please check the documents thoroughly and ensure they are correct, including any fees and commissions.

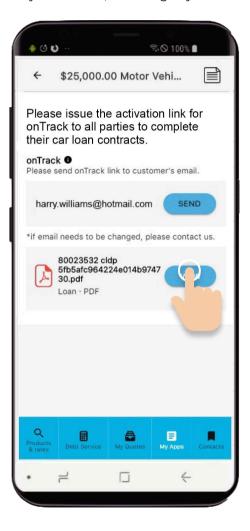

### Step 2

Click on **Download icon**.

(Document will be downloaded to your device)

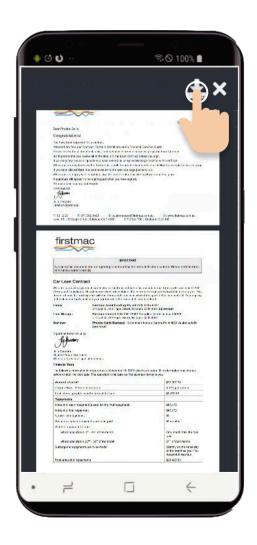

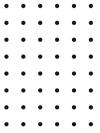

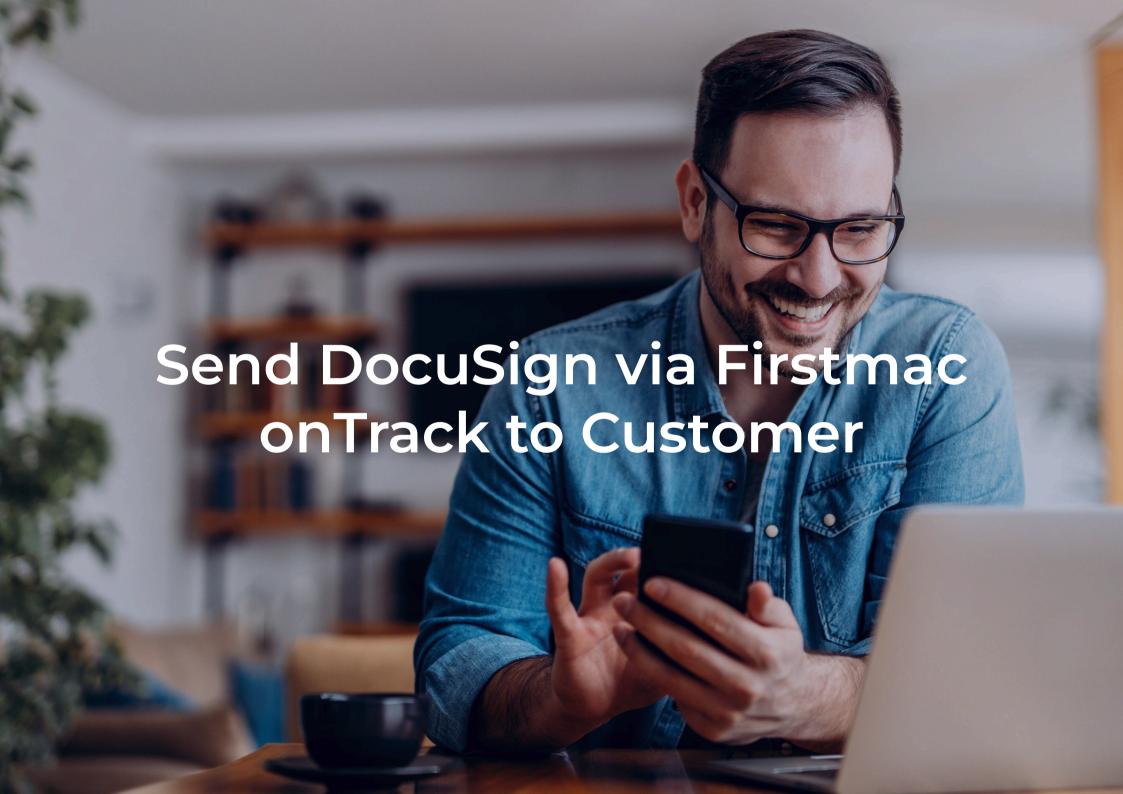

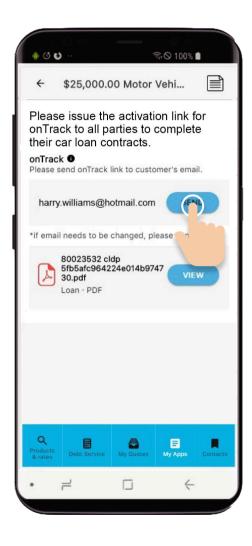

After you are satisfied that the documents are correct, verify that the customer/s' email address is correct and click **Send** 

(An email with an onTrack login link will be sent to indicated email addresses. The Screen will then return to the Conditions Page and display a Confirmation banner. "Email has been successfully sent.")

**Note:** If the email address needs to be updated, please call Sales Support.

Click on **Completed tab** and check the **DocuSign condition** is there

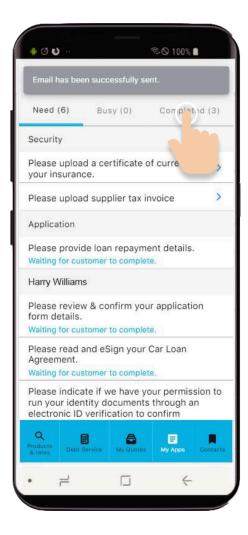

#### Step 3

This is the email the customer will receive.

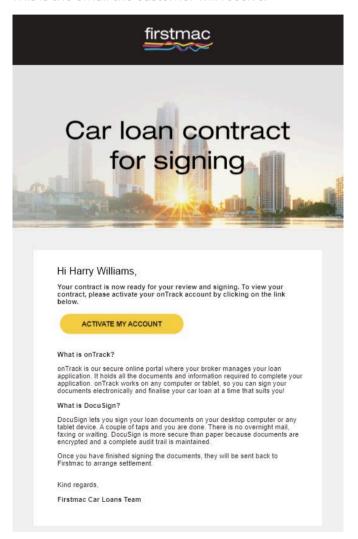

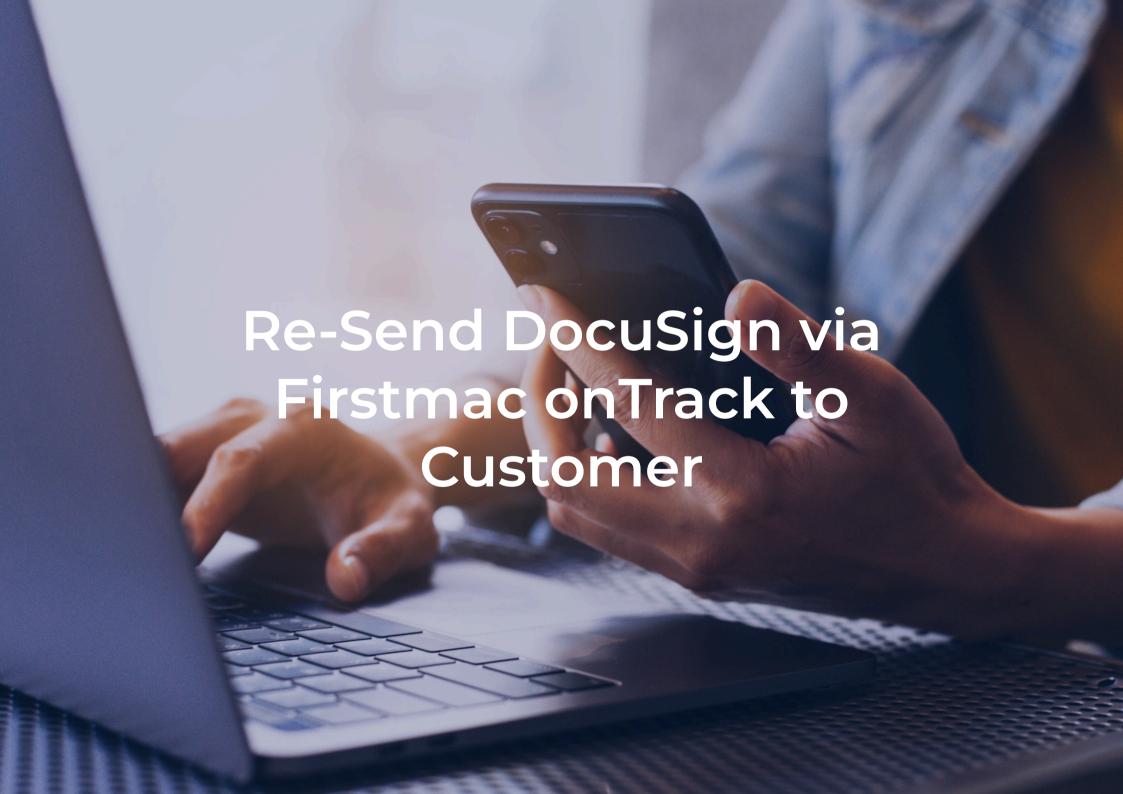

If your customer says they have not received the email, you can resend it.

#### Step 1

Locate the DocuSign condition in the Completed tab

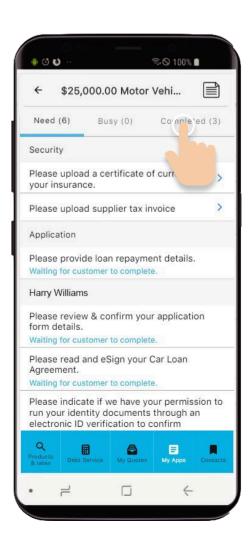

#### Step 2

Click on the **Condition** to reopen

**Note:** If all customers have already clicked the link to activate their Firstmac onTrack DocuSign account, the Resend button will be disabled.

If a customer has not yet clicked the link, a "Waiting confirmation" message will be displayed under the customer's email.

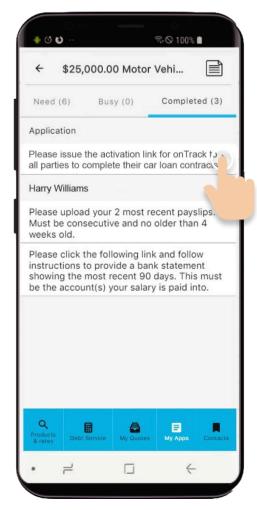

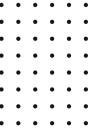

#### Click Resend.

onTrack will reopen the Completed tab and display a confirmation banner:

"Email has been successfully sent."

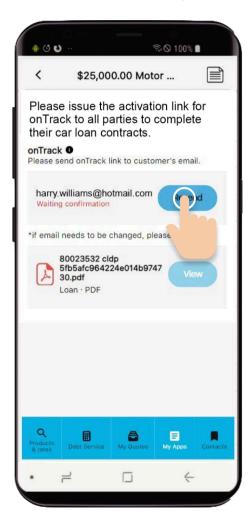

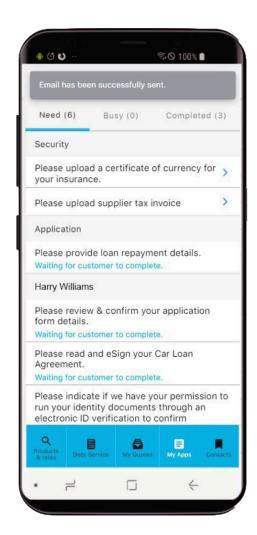

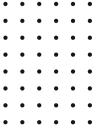

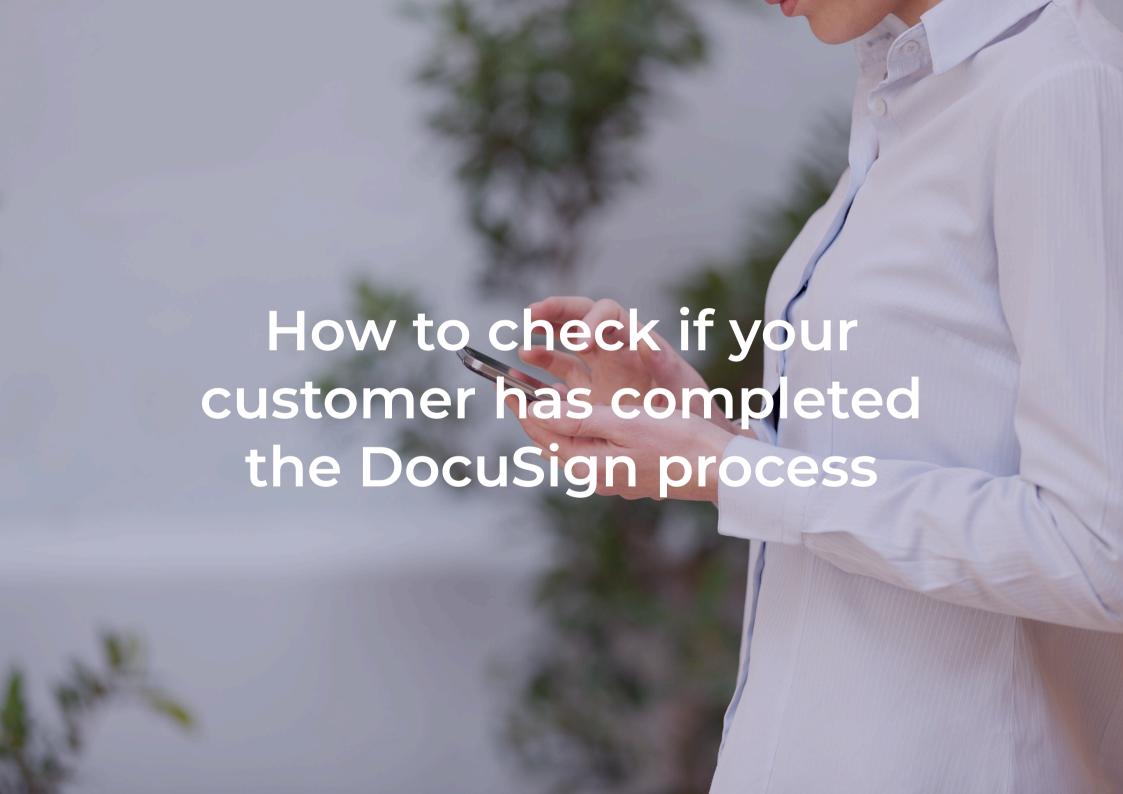

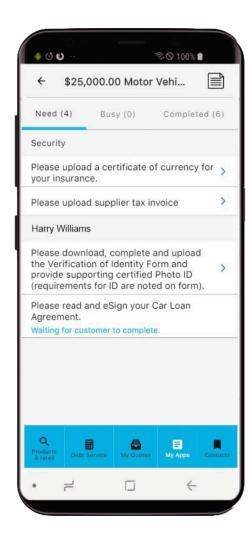

When the document has been sent to the customer but has not yet been signed, the condition will state in blue "Waiting for customer to complete".

When the customer has signed, the condition will move to the Busy or completed tab, and the blue message will disappear.

**IMPORTANT:** The documents will be returned directly to Firstmac and we will notify you.

If you have any further questions about outstanding conditions on your application please call our **Sales Support** team on **1800 223 999**.

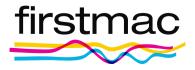